**1.**

Open your PowerPoint presentation and navigate to the slide where you want to insert the video.

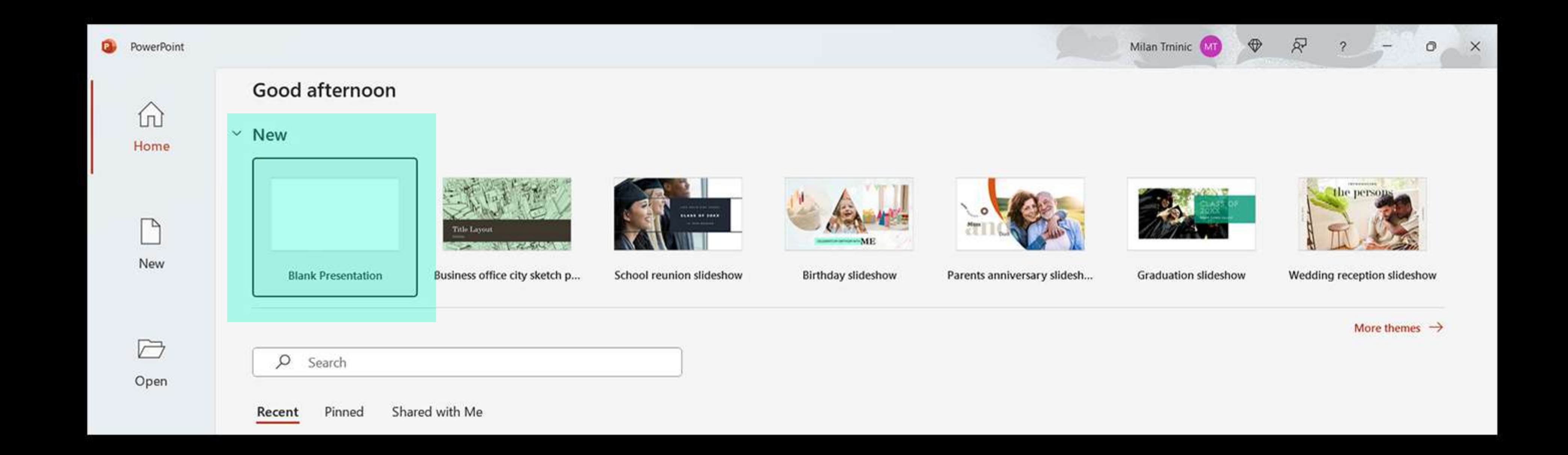

**2.** Click on the "Insert" tab in the PowerPoint ribbon at the top.

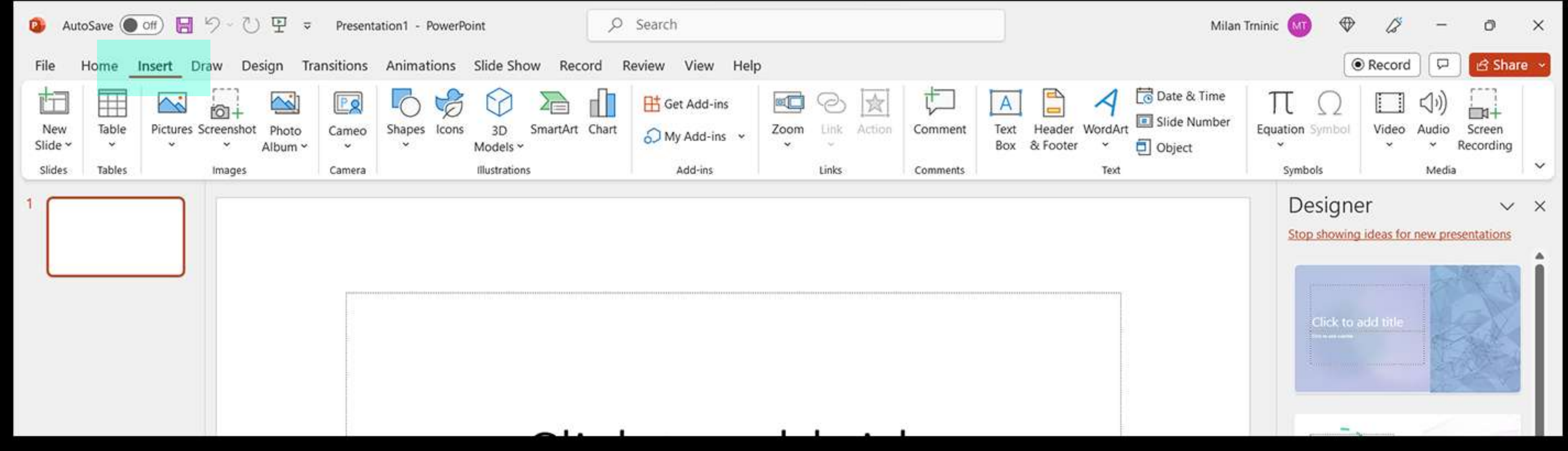

**3.**

In the "Media" group, click on the "Video" drop-down arrow and select "Video on My PC" (or "Video from File" in some versions).

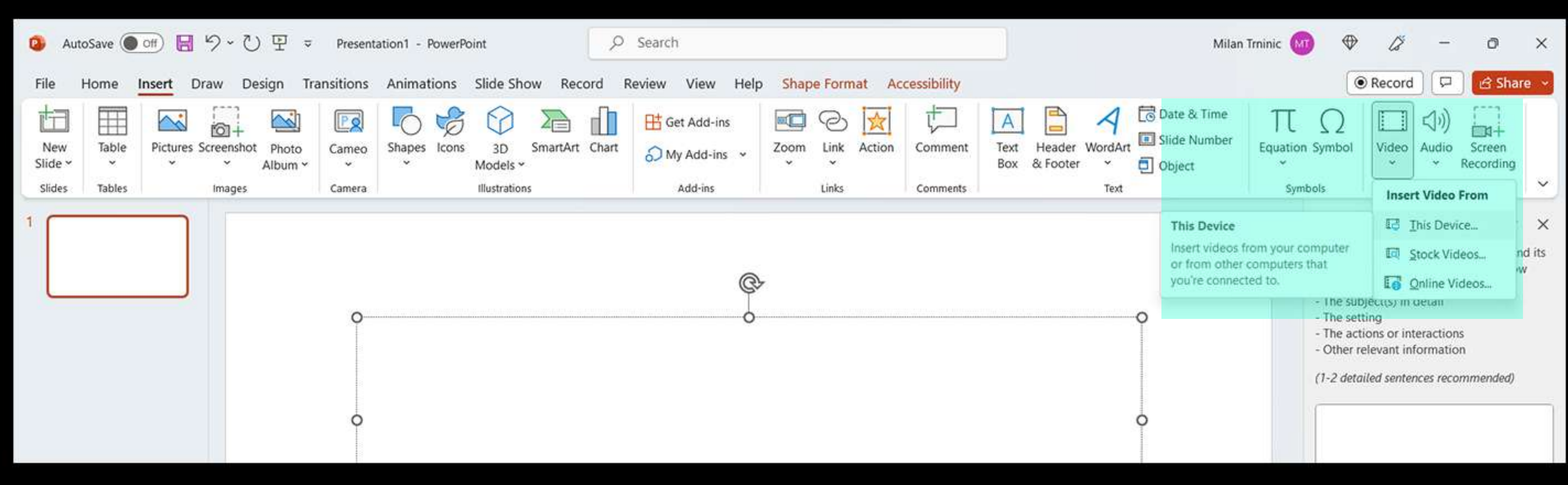

Browse to the location on your computer where the video file is saved and select it. Click on the "Insert" button.

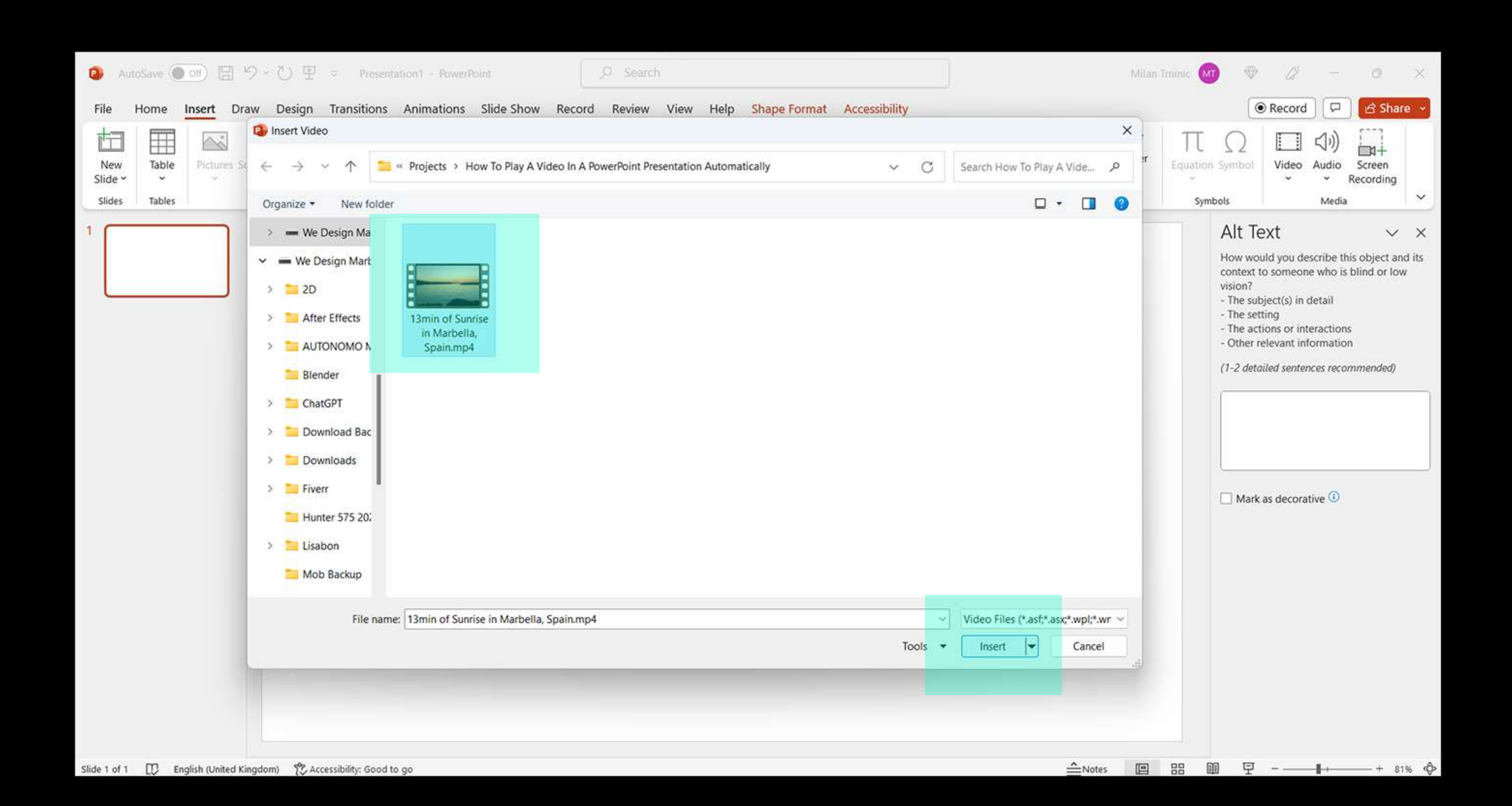

## **6.** With the video selected, go to the "Playback" tab in the PowerPoint ribbon.

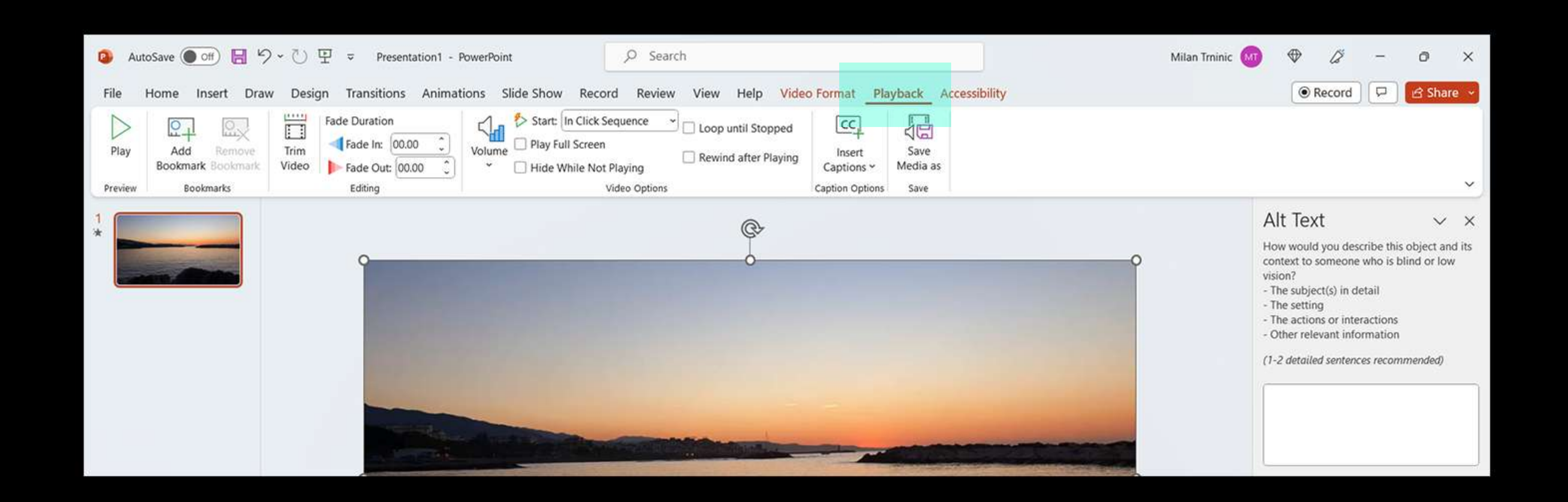

**7.** In the "Video Options" group, check the box that says "Play Full Screen" (or "Play" in some versions). This ensures that the video will play in fullscreen mode during the presentation.

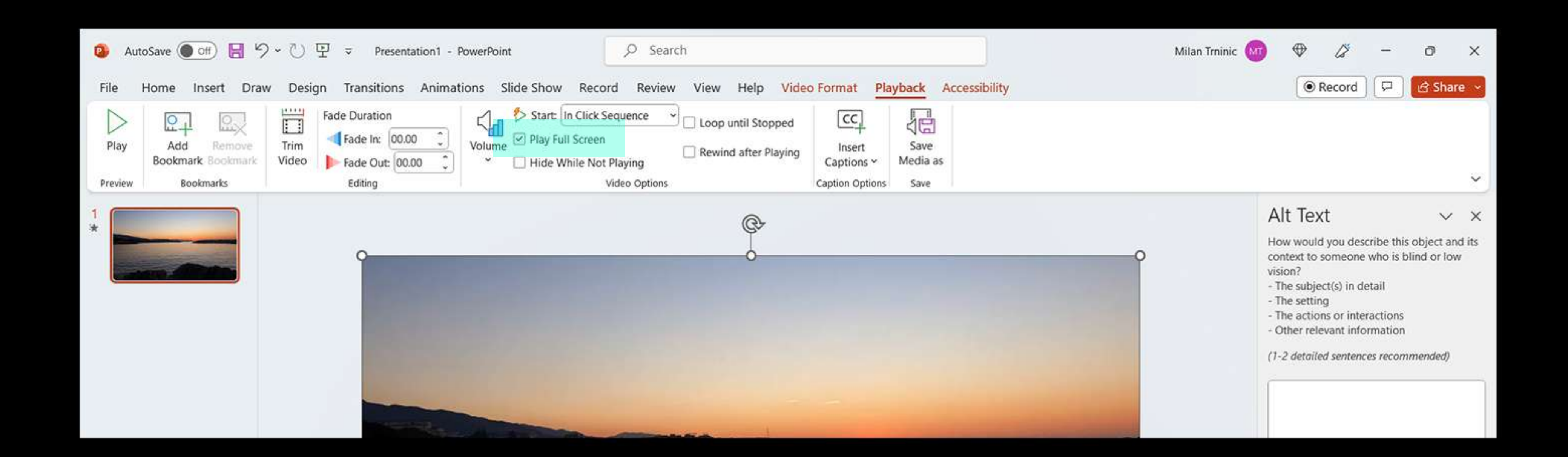

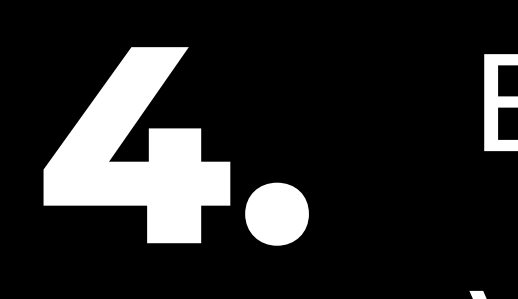

**8.** Next, locate the "Start" drop-down arrow in the "Video Options"group.Choosethe"Automatically"option from the drop-down menu.

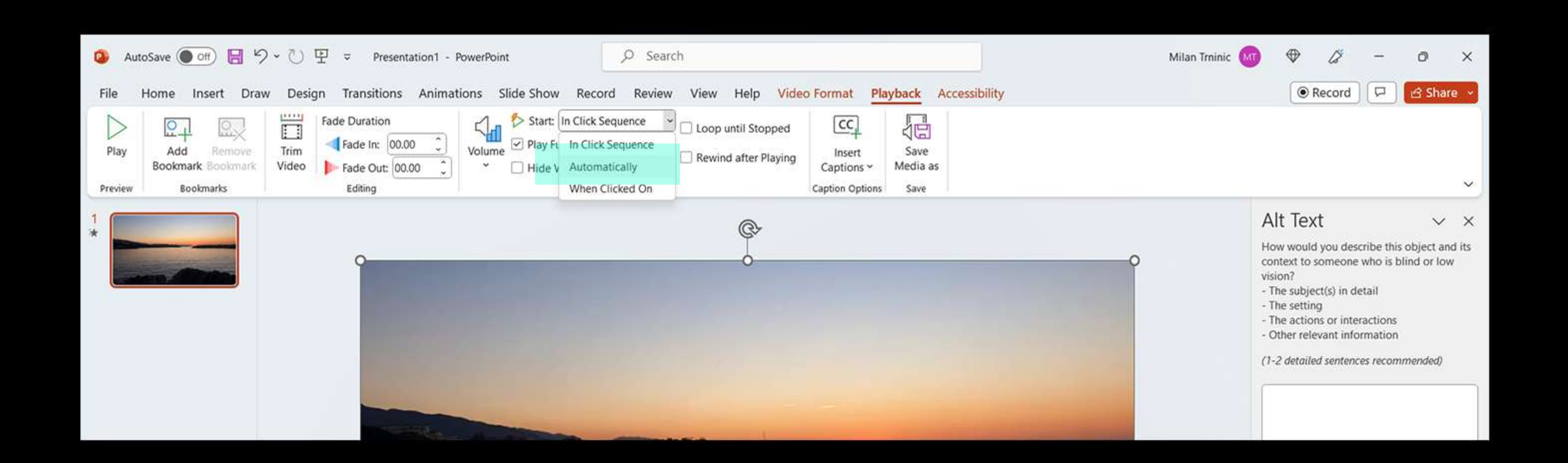

**5.** Resize and reposition the video on the slide as needed.

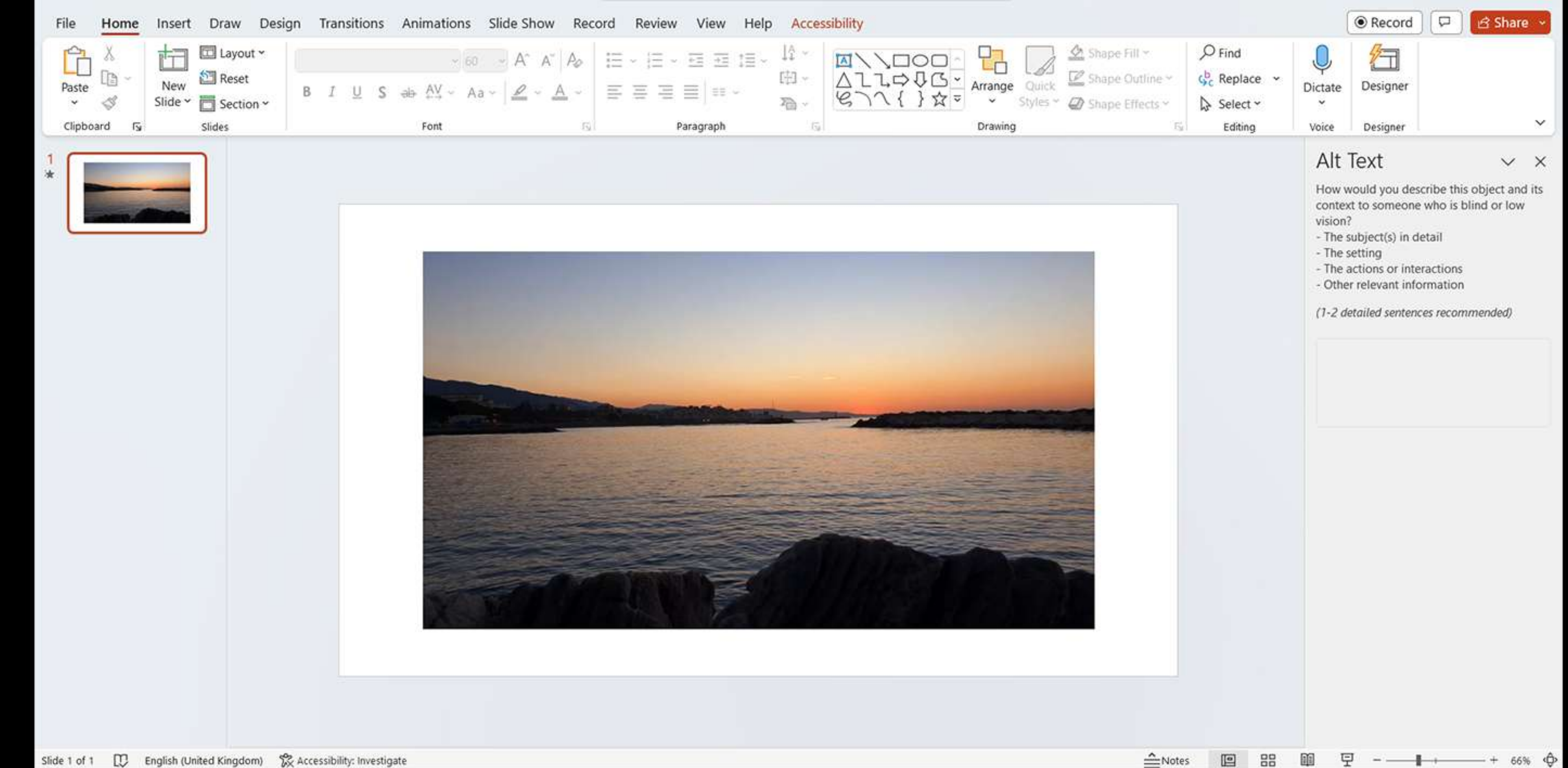

If you want the video to play automatically when you advance to the slide, leave the "Start" option as "Automatically." If you want to trigger the video manually, select "On Click" from the drop-down menu instead.

## **10.** Save your PowerPoint presentation.

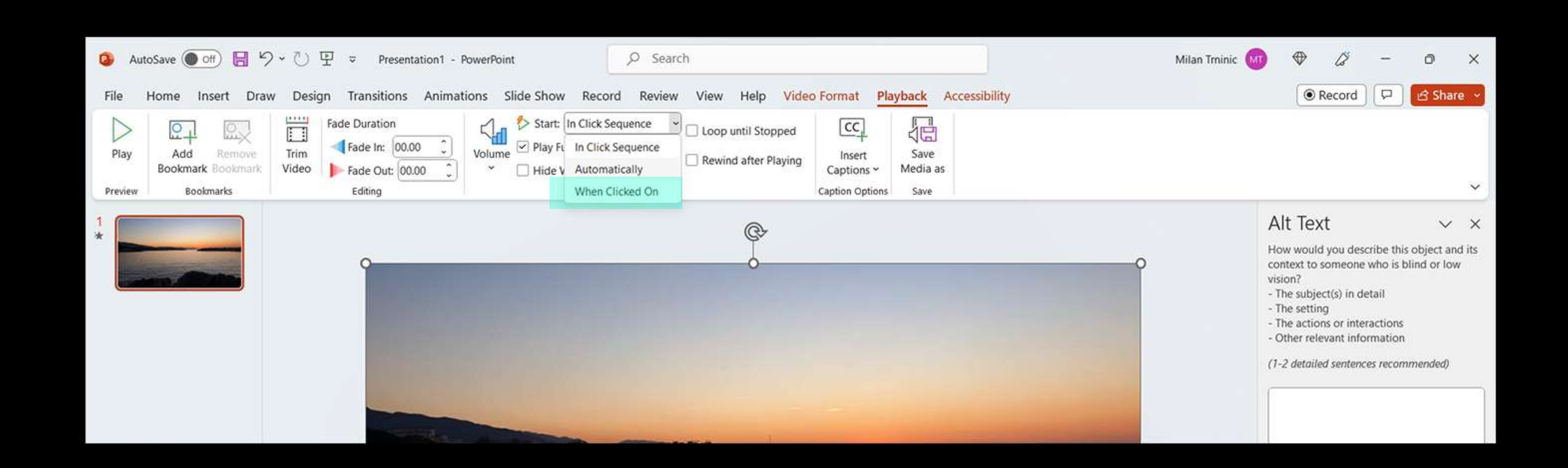

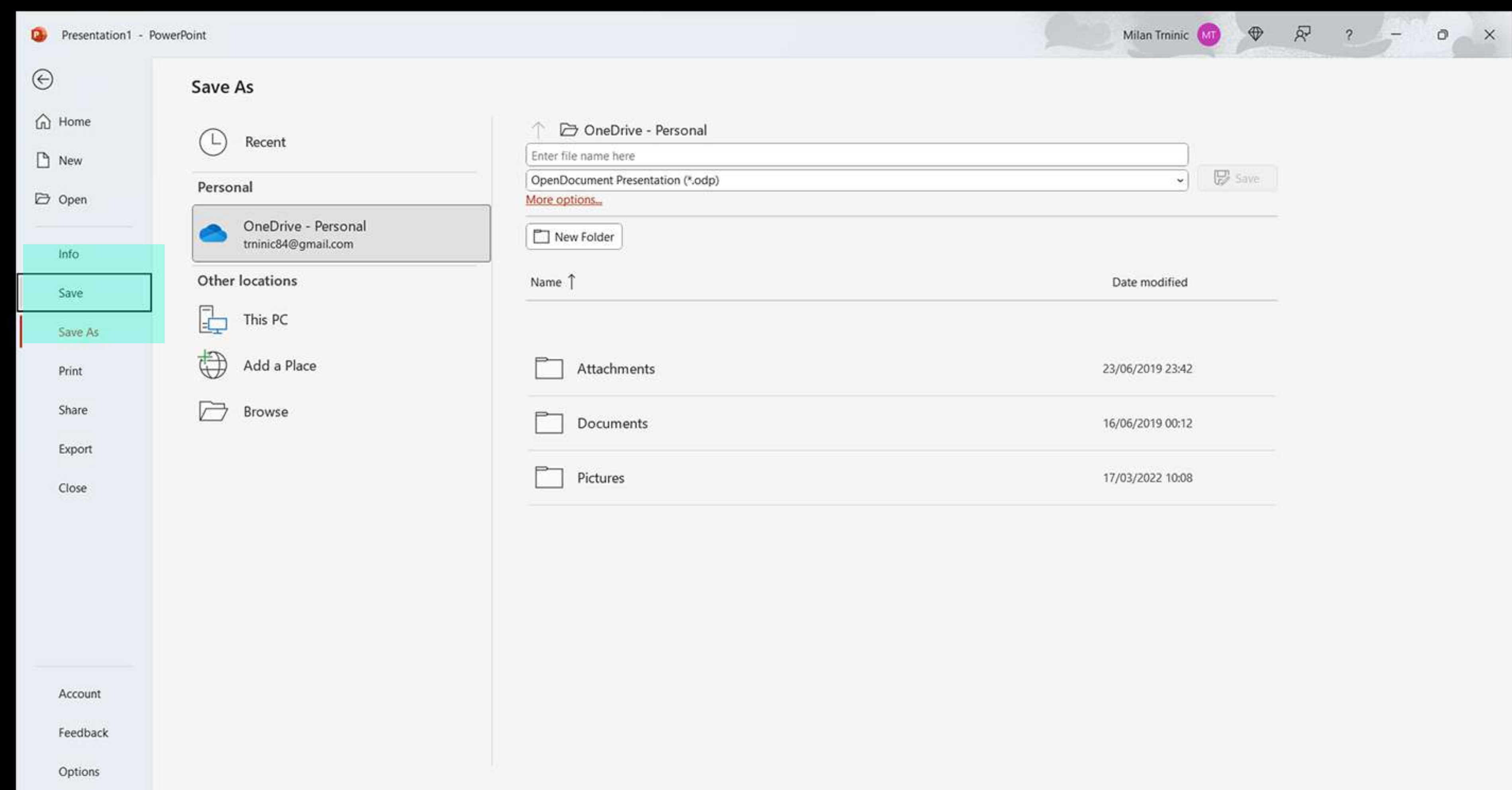

**9.**

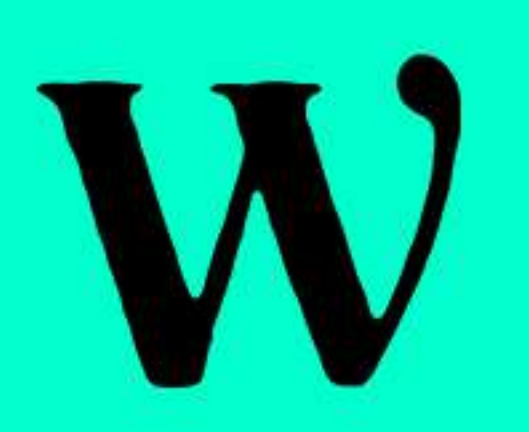

## **How ToPlayA VideoInA PowerPoint Presentation Automatically**